# **Download previously submitted files to Turnitin (standalone)**

Created by André Steinthorsson

5/19/16 8:50 AM | Last Updated 6/1/16 2:53 PM

## **Description**

The following information is only directed to teachers or others who have handled assignment submissions from students via the standalone web interface for Turnitin.

Turnitin will be replaced with a plagiarism system called Urkund in the beginning of the autumn 2016. Files that were submitted to the Turnitin standalone interface, either by teachers/supervisors or students, will not be accessible after August 31, 2016.

Generally, graded assignments must be kept for at least two years. In some other cases, such as written work of 60 credits or more, they, must be kept for five years. Read more on the following page [concerning](http://www.su.se/polopoly_fs/1.210544.1416229827!/menu/standard/file/Gallring%20-%20Handlingar%20vid%20antagning%20och%20inom%20utbildningsverksamhet%20RF%20141106.pdf) what rules apply (in Swedish).

It is not possible to download all submitted files in one operation. However, you can download all the files that belong to a specific *assignment* in one go. If you have received many submissions for each *assignment* then we recommend that you follow the steps below to significantly reduce the workload of downloading all the files.

#### **Who does not need to follow this guide**

If you have only used Turnitin through one of the learning platforms that are integrated with Turnitin, you don´t need to download the files from Turnitin because those files are already stored in that platform. The platforms that are integrated with Turnitin at the Stockholm University are:

- Mondo
- SciPro
- Fastreg
- iLearn/Moodle

I.e. if you have used some of the platforms above when checking for plagiarism with Turnitin, then you do not need to follow the guide below.

### **Instructions**

- 1. Log in to the [standalone](https://shibboleth.turnitin.com/shibboleth/swamid) version of Turnitin and log in with your University account.
- 2. Click on the name of one of the classes.

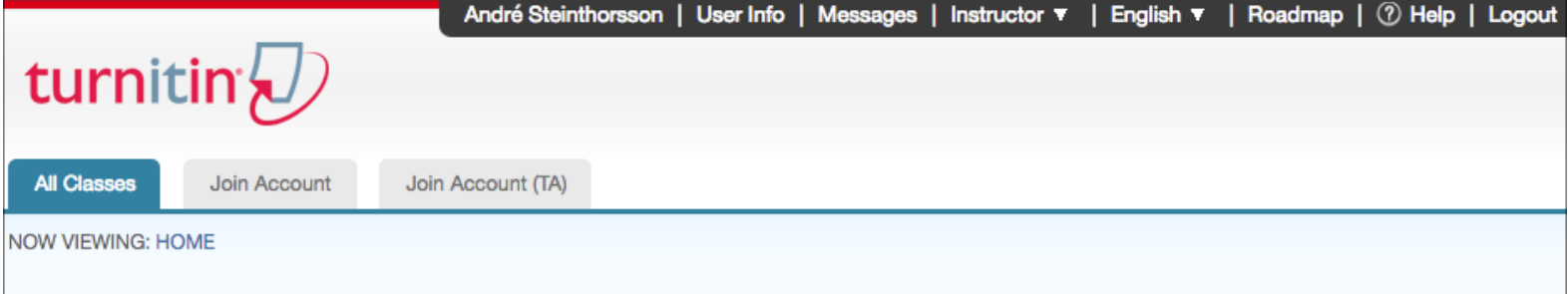

#### About this page

 $\overline{\phantom{a}}$ 

This is your instructor homepage. To create a class, click the "Add Class" button. To display a class's assignments and papers, click the class's name.

| <b>Stockholms universitet</b><br>Add Class<br>Click on the class name |                |  |  |               |                   |                        |      |                       |
|-----------------------------------------------------------------------|----------------|--|--|---------------|-------------------|------------------------|------|-----------------------|
|                                                                       |                |  |  |               | All Classes       | <b>Expired Classes</b> |      | <b>Active Classes</b> |
| Class ID                                                              | Class name     |  |  | <b>Status</b> | <b>Statistics</b> | Edit                   | Copy | Delete                |
| 12450216                                                              | test123        |  |  | Active        | $\mathbf{d}$      | 橡                      | г    | â                     |
| 12244695                                                              | Testklass 2016 |  |  | Active        | ail.              | ♦                      | г    | ffit                  |
|                                                                       |                |  |  |               |                   |                        |      |                       |
|                                                                       |                |  |  |               |                   |                        |      |                       |

3. Click on **View** to get to the list of submissions for a specific assignment.

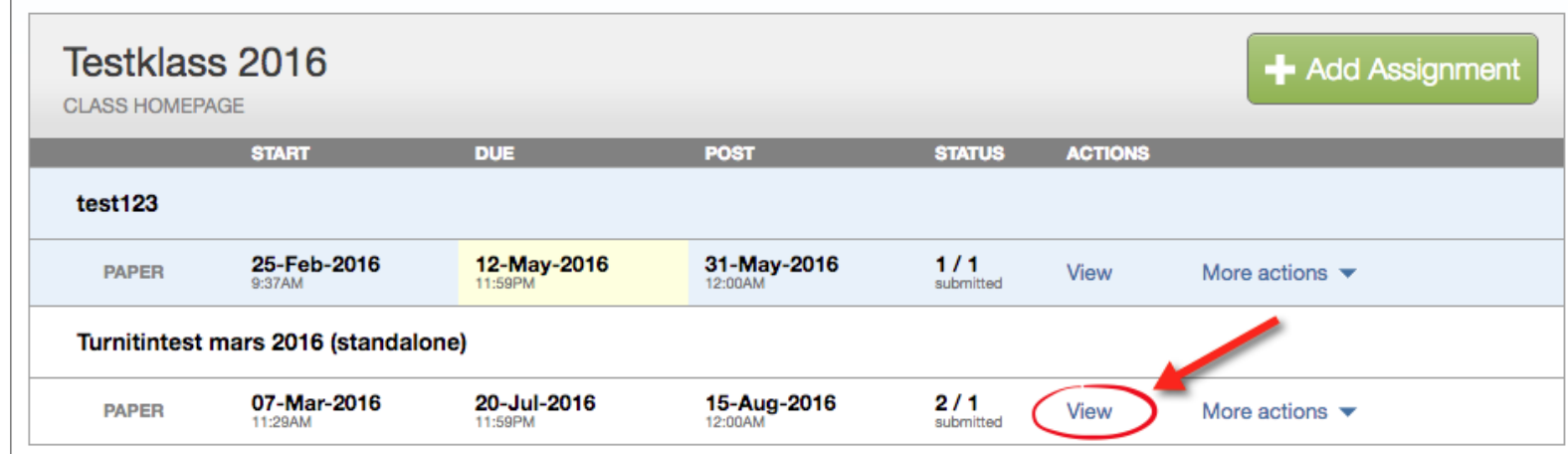

4. Check the box in the left top corner to select all students.

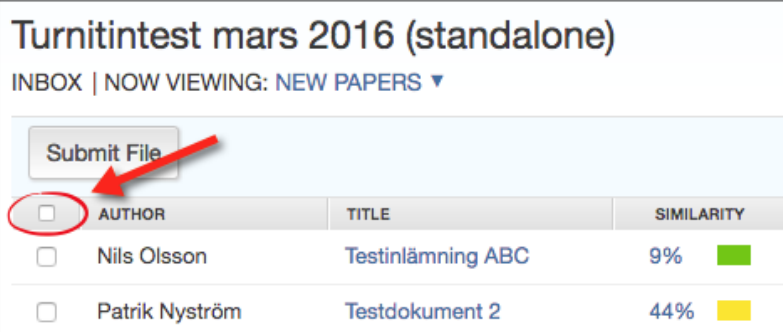

5. All students should be selected now and a yellow information bar should appear at the top. Click on **Download** and chose **Original File**.

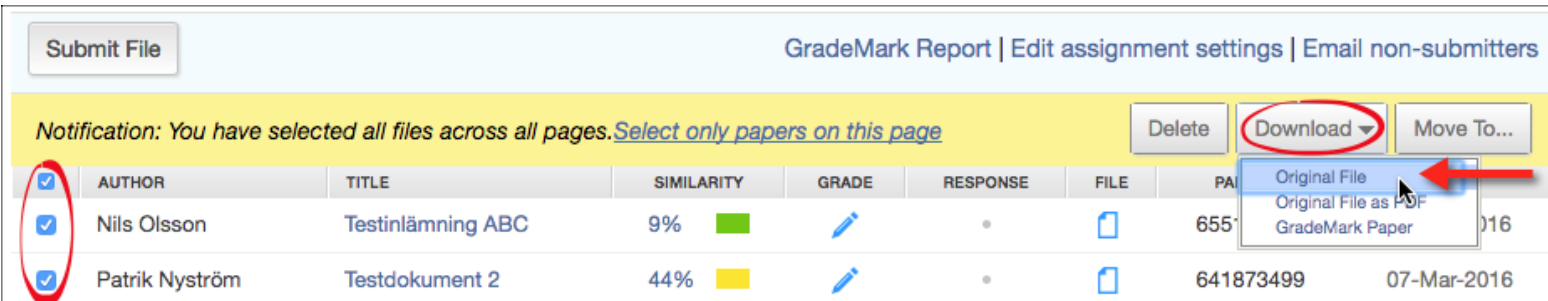

6. The following information windows will appear. Click on **OK**.

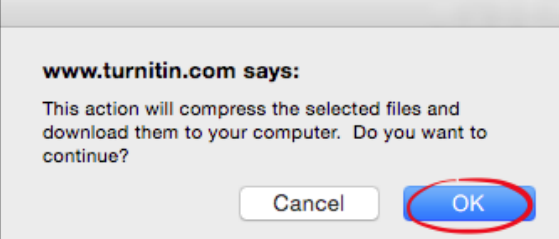

Another information bar will then appear informing that the operation has started and where you can access the files when it´s done.

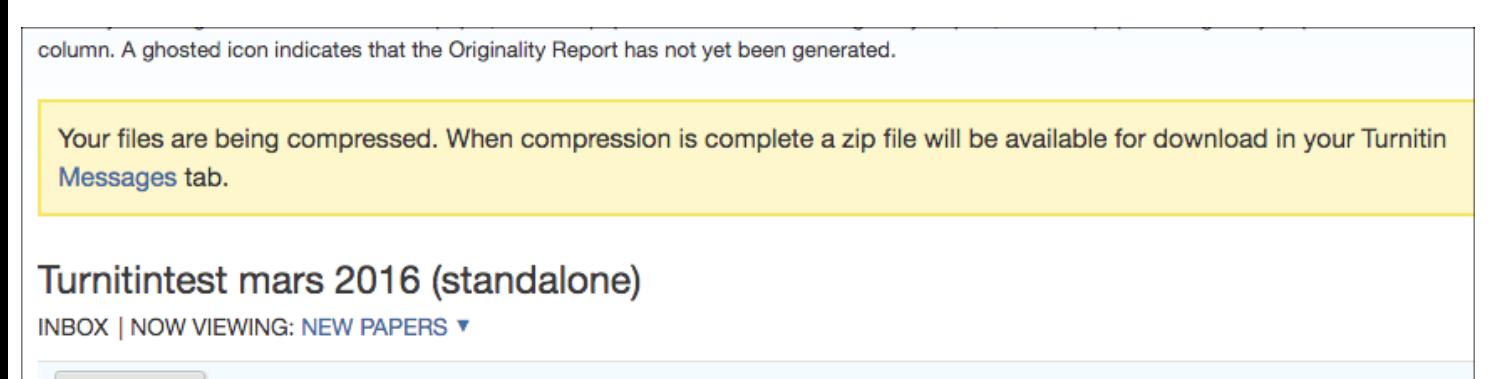

7. When the operation is finished, click on **Messages** in the top menu.

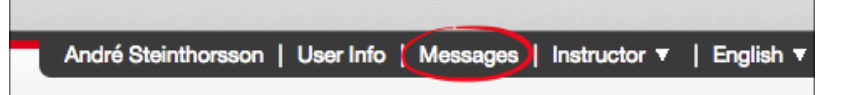

8. Click on the message to open it.

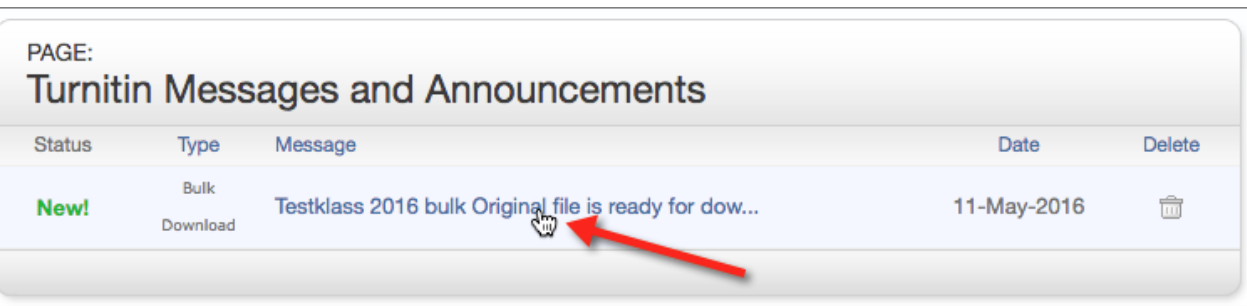

9. Click on the download link for the *zip*-file. This zip-file contains all the submitted files for this specific assignment.

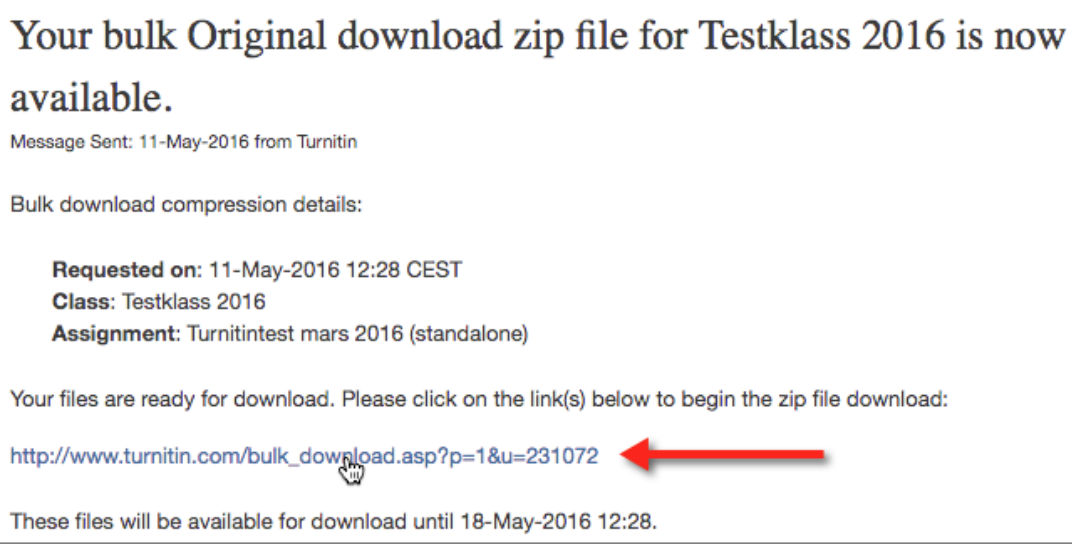

10. The zip-file will now be saved to your computer. Depending on which operating system you have and which web browser your are using, the file will be stored in different locations. In most cases you should get a notification in the browser window when the download is completed, and there you can usually also choose to open it.

11. Copy or move the zip-file to a suitable folder on your computer or in the network.